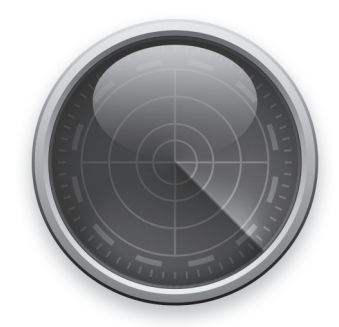

# セキュリティ機能見張り番 クイックスタートガイド

インストール方法

ライセンス登録方法

基本的な使い方

操作方法の確認

商標・著作権

サポート情報・お問い合わせ窓口

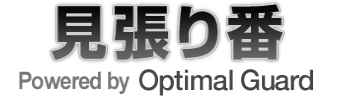

### インストール方法

### **STEP1**

「ヤキュリティ機能見張り番 お申込み内容のご案内」に記 載された専用ツールダウン ロードページよりツールをダ ウンロードします

ダウンロードしたファイルをダブル クリックすると自動的にインストー ル画面が表示されます。インストー ル時にツールの更新が行われます。 インターネット接 続 環 境でインス トールしてください。

### ユーザー アカウント制御を 確認後、「はい」を押す

お使いのパソコンの設定によっては ユーザー アカウント制御が表示され ます。

「はい]を押すとインストールが再開さ れます。

#### ★ご注意ください。

確認済みの発行元がOPTiM Corporationのユーザー アカウント制御か確認し てから[はい]を押してください。

★ご注意ください。 自動的にModern UIからデスクトップ画 面になり、製品画面が表示されます。

★見張り番は株式会社オプティムの技術 を活用しています。

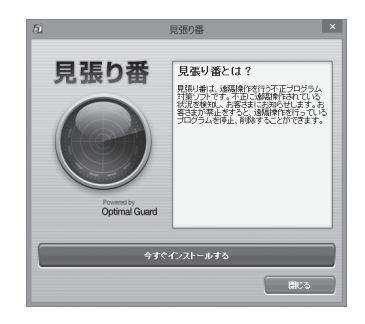

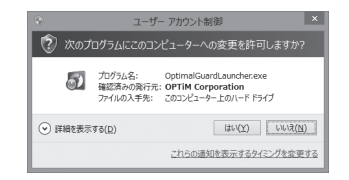

 $-$  01  $-$ 

# インストール方法

# [OK]を押す **STEP2**

インターネット接続にプロキシサー バーをご利用の場合は[プロキシサー バーを使用する]にチェックを入れ、 必要な情報を入力してください。

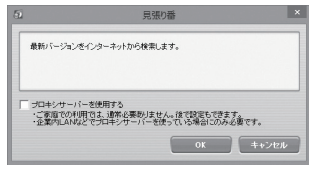

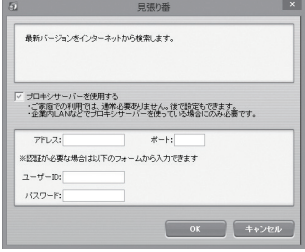

### **STEP3**

利用規約を確認した上で、 「利用規約に同意します」に チェックを入れてインストー ルを行う

利用規約が表示されます。 [インストール]を押すと、インストー ルが開始されます。

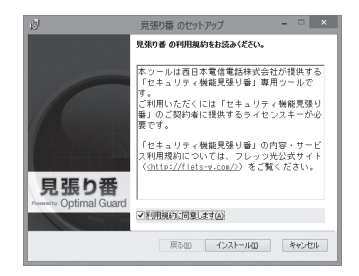

### インストール方法

### [完了]を押す **STEP4**

インストール完了が表示されます。 [完了]を押すと、再起動確認画面が 表示されます。

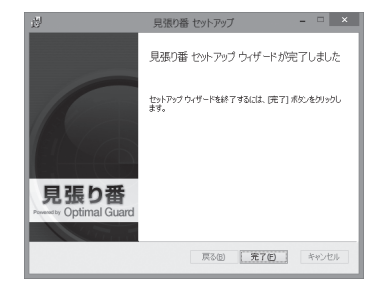

### 見張り番を有効にするには 「はい]を押す **STEP5**

★ご注意ください。 パソコンを再起動すると保存していない データが失われます。 編集中の文章などは保存してから[はい] を押してください。

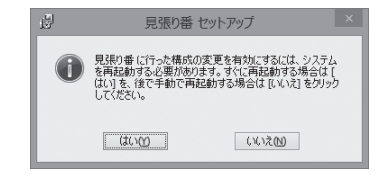

### インストールは完了です。 パソコン再起動後にライセンス認証をしてください。

# ライセンス認証方法

### **STEP1**

「セキュリティ機能見張り番 お申込み内容のご案内」に 記載されたライセンスキー を入力して[送信する]を押す

インターネット接続にプロキシサー バーをご利用の場合は[プロキシサー バーを使用する]にチェックを入れ、 必要な情報を入力してください。

★ご注意ください。 ライセンス認証が完了しないとパソコン は保護されません。 必ずライセンス認証してください。 ライセンス認証には、インターネット接続 環境が必要です。

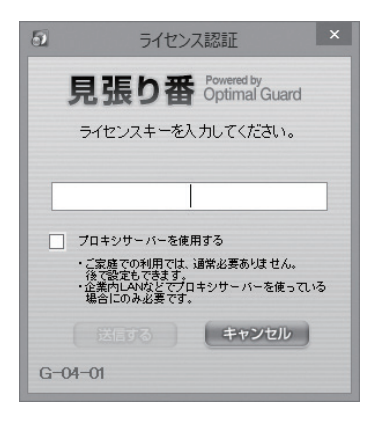

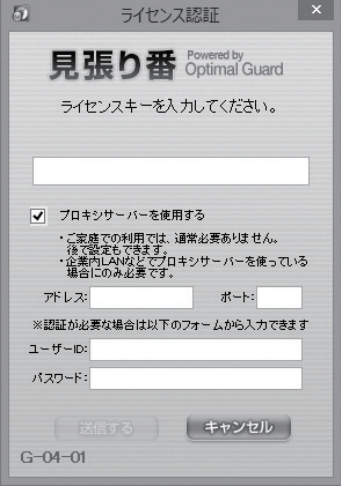

 $-04 -$ 

# ライセンス認証方法

### **STEP2**

ライセンス認証に成功する と見張り番メイン画面が表 示されます。

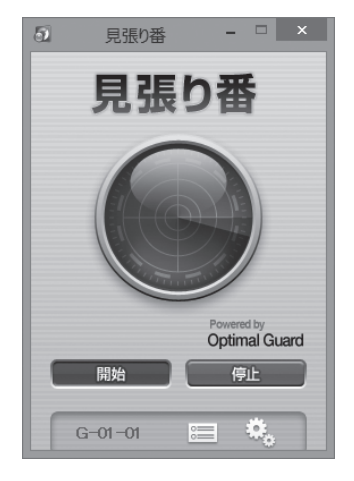

以上でライセンス認証は完了です。 これで、パソコンの保護が開始されます。

 $-$  05 $-$ 

起動方法

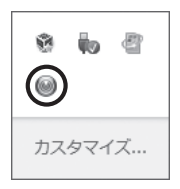

本ツールは自動的に起動します。このため起動させるための操作は特に 必要ありません。本ツールが動作している間は、デスクトップ右下の通知 領域(タスクトレイ)に本ツールのアイコンが表示されます。アイコンを 2回押すとメイン画面が表示されます。

なお、Modern UIの見張り番を押すと、Modern UIからデスクトップ画 面に移り、メイン画面が表示されます。

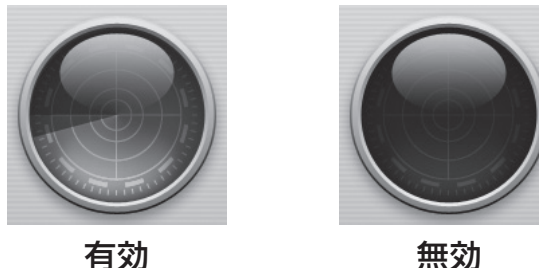

### 保護状態の確認

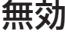

本ツールによる保護が有効の場合は、メイン画面のステータス表示が回 転表示されます。

無効の場合は、静止表示されます。

メイン画面

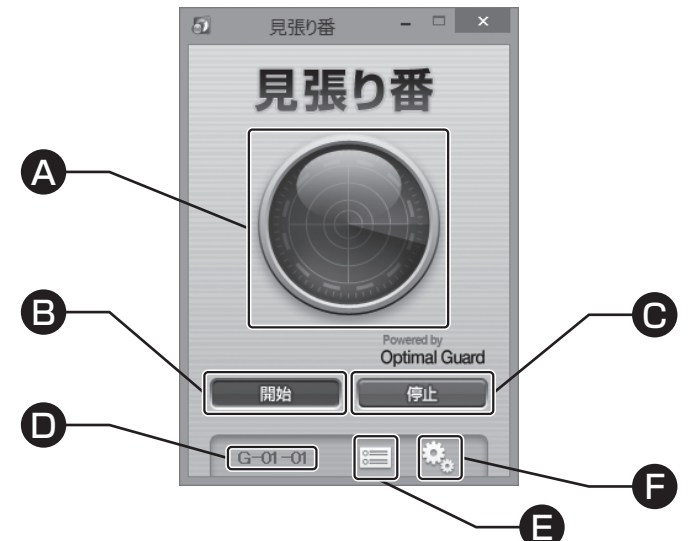

A:ステータス表示

状態により表示が変わります。 表示内容は前ページの「保護状態の確認」をご参照ください。

B:開始ボタン

保護を開始します。

C:停止ボタン

保護を停止します。

D:画面番号

表示している画面に割り振られた番号です。

E:ログ画面を開くボタン

不正プログラムをブロックしたログやパソコンの通信ログが表示さ れます。

F:設定画面を開くボタン

各種設定を行うことができます。

画面キャプチャー検出

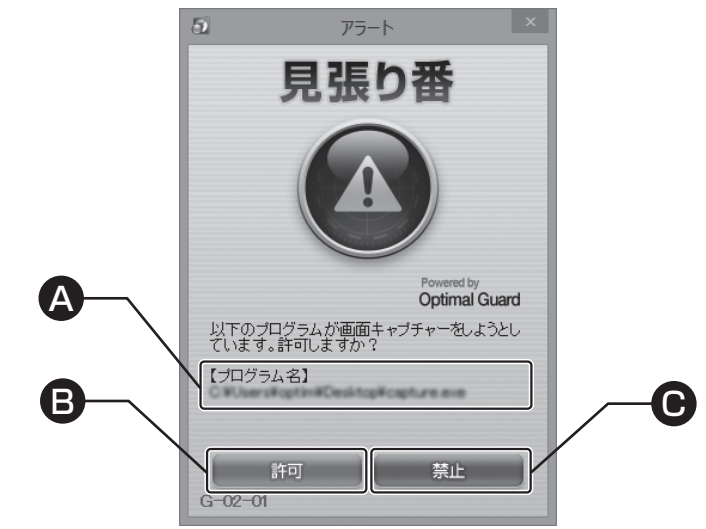

ご利用のパソコンの画面を保存するプログラムが検出されると警告画面 が表示されます。表示内容を確認して[許可]又は[禁止]のボタンを押して ください。

どちらかのボタンを押すと確認画面が表示されます。

#### A:プログラム名

検出したプログラム名が表示されます。

B:許可ボタン

動作を許可します。

C:禁止ボタン

動作を禁止します。

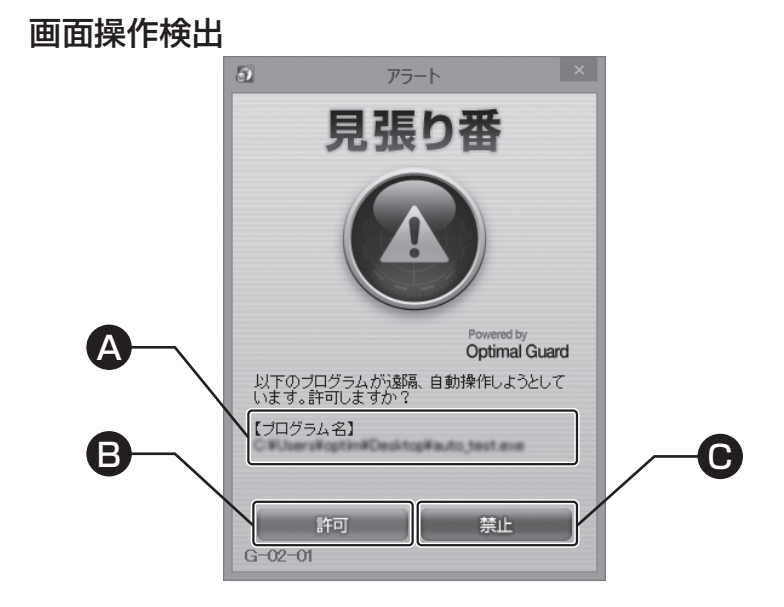

ご利用のパソコンを他のパソコンから遠隔操作するプログラムが検出さ れると警告画面が表示されます。表示内容を確認して[許可]又は[禁止] のボタンを押してください。

どちらかのボタンを押すと確認画面が表示されます。

#### A:プログラム名

検出したプログラム名が表示されます。

B:許可ボタン

動作を許可します。

#### C:禁止ボタン

動作を禁止します。

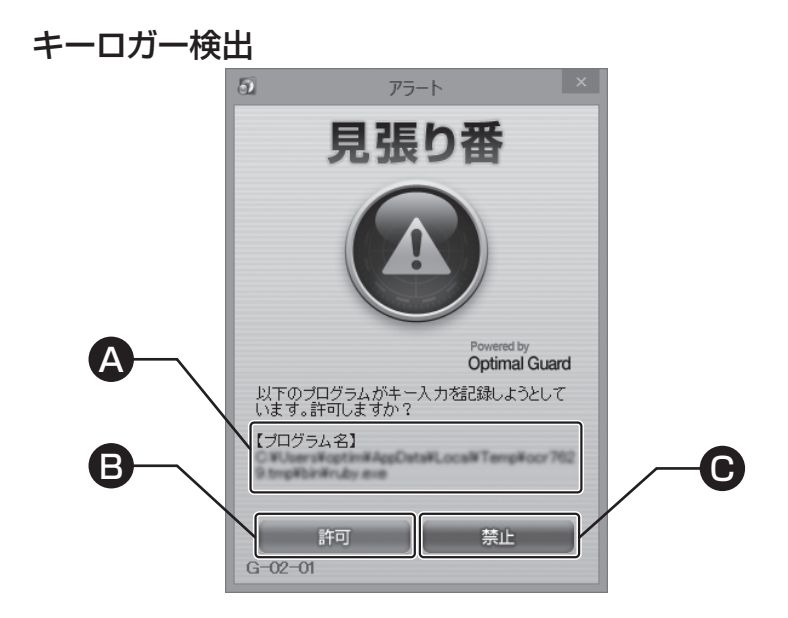

ご利用のパソコンでキーボード入力した内容を保存するプログラムが検 出されると警告画面が表示されます。表示内容を確認して[許可]又は[禁 止]のボタンを押してください。

どちらかのボタンを押すと確認画面が表示されます。

#### A:プログラム名

検出したプログラム名が表示されます。

B:許可ボタン

動作を許可します。

C:禁止ボタン

動作を禁止します。

#### 確認画面

画面キャプチャー検出、画面操作検出、キーロガー検出確認画面

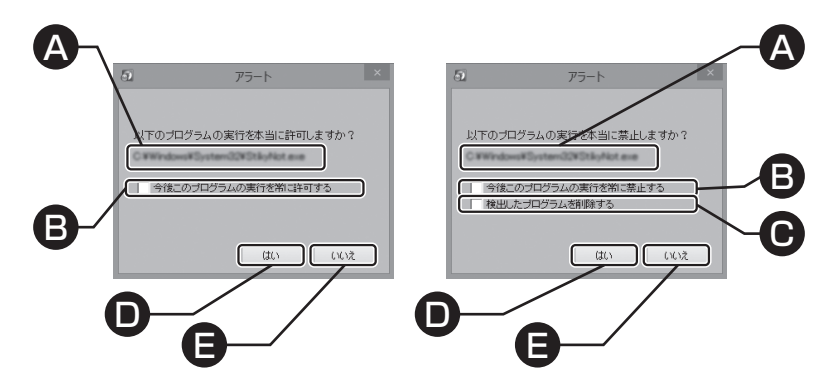

許可又は禁止を確定する場合は必要なチェックを入れて[はい]を押して ください。

キャンセルする場合は[いいえ]を押してください。

#### A:プログラム名

検出したプログラム名が表示されます。

B:常に許可/禁止するボタン

プログラムの実行を常に許可/禁止します。

C:削除するボタン

プログラムを削除します。

D:はいボタン

許可又は禁止を確定します。

E:いいえボタン

許可又は禁止を取り消します。

 $-11 -$ 

### POST検出

#### Internet Explorerの場合

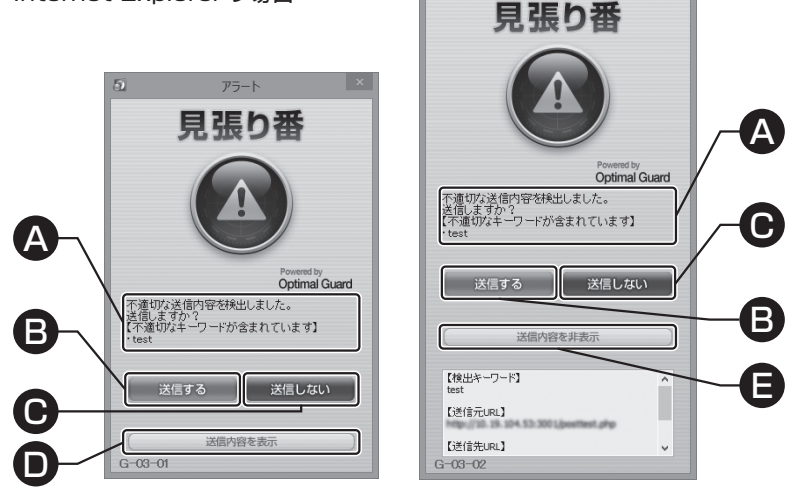

 $\overline{a}$ 

アラート

疑わしい書き込みが検出されると警告画面が表示されます。表示内容を 確認して[送信する]又は[送信しない]のボタンを押してください。 送信内容の詳細を確認する時は[送信内容を表示]ボタンを押してください。 [送信する]ボタンを押すと確認画面が表示されます。

#### A:検知理由

検出した理由が表示されます。

B:送信するボタン

書き込みを送信します。

- C:送信しないボタン 書き込みを送信しません。
- D:送信内容を表示ボタン 詳細を表示します。
- E:送信内容を非表示ボタン

詳細を非表示にします。

### 確認画面

Internet Explorerの場合

POST検出確認画面

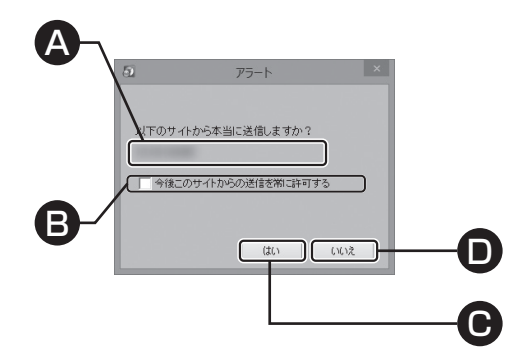

許可を確定する場合は必要なチェックを入れて[はい]を押してください。 キャンセルする場合は[いいえ]を押してください。

A:サイト名

今後書き込みの送信を常に許可するサイトが表示されます。

#### B:常に許可するボタン

書き込みの送信を常に許可します。

C:はいボタン

許可を確定します。

D:いいえボタン

許可を取り消します。

### POST検出

Microsoft Edgeの場合

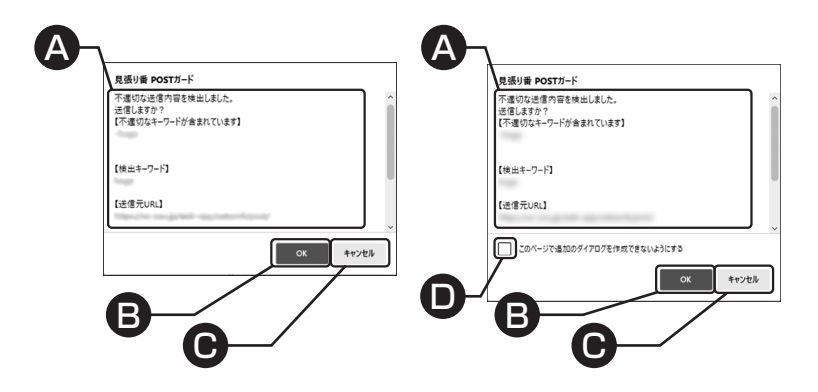

疑わしい書き込みが検出されると警告画面が表示されます。表示内容を 確認して[OK]又は「キャンセル]のボタンを押してください。 [OK]ボタンを押すと送信され、送信を常に許可するかの確認画面が表示 されます。

A:検知内容

検出した内容が表示されます。

B:OKボタン

書き込みを送信します。

C:キャンセルボタン

書き込みを送信しません。

D:チェックボックス

チェックを入れた場合、ブラウザを再起動するまで POST検出機能が利用できません。

### POST検出

Microsoft Edgeの場合

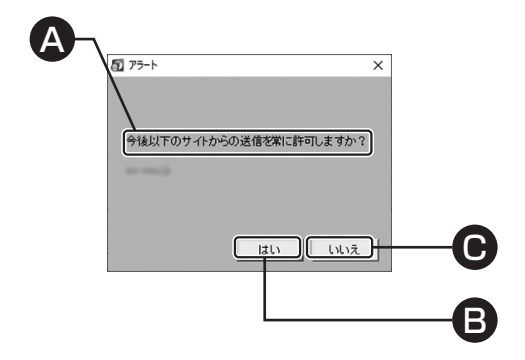

表示しているサイトからの送信を常に許可する場合は、[はい]を押してく ださい。

表示しているサイトからの書き込みを次回も確認する場合は、[いいえ]を 押してください。

A:サイト名

今後書き込みの送信を常に許可するサイトが表示されます。

B:はいボタン

次回以降、表示されたサイトからの送信を今後常に許可します。

C:いいえボタン

次回以降も、表示されたサイトからの送信を確認します。

# POST検知の有効化

Internet Explorerの場合

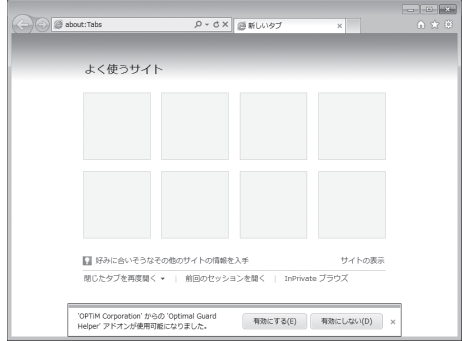

InternetExplorerを起動するとOptimal Guard Helperアドオンを利 用するか確認表示されることがあります。

発行元がOPTiM Corporationであることを確認の上、有効にするボタ ンを押してください。

Microsoft Edgeの場合

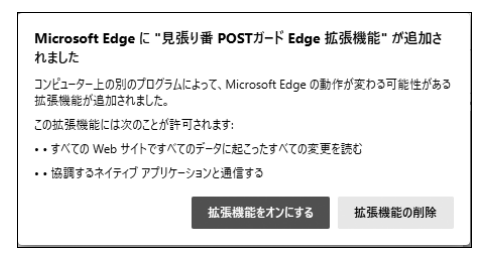

MicrosoftEdgeを起動すると見張り番 POSTガード Edge 拡張機能 を利用するか確認表示されることがあります。

利用する場合は、拡張機能をオンにするボタンを押してください。

# 操作方法の確認 ヘルプを表示

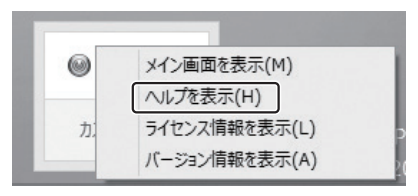

#### デスクトップ右下の通知領域(タスクトレイ)に本ツールのアイコンを右ク リックして[ヘルプを表示]を押してください。

ヘルプの表示にはPDFビューアーが必要です。パソコンにPDFビューアーをインストールして いない場合はPDFビューアーをインストールしてください。 Adobe Reader → http://get.adobe.com/jp/reader/

### 商標・著作権

Windowsは、米国Microsoft Corporationの米国及びその他の国における登録商標です。 WindowsはMicrosoft Windows operating systemの略称として表記しています。

掲載されている会社名、商品名は各社の商標または登録商標です。

●本マニュアルの著作権は、株式会社オプティムに帰属します。ただし、本マニュアル中、説明 のため引用する画面のイメージには、一部第三者の著作物、登録商標等が含まれます。

●本誌に掲載されている画面と、実際にお客さまがご利用になる際の端末の画面は、OSの アップデート等により変更される場合がございます。

### サポート情報・お問い合わせ窓口

「セキュリティ機能見張り番お申込み内容のご案内」を御覧下さい。

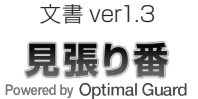